**5.2**

**<sub>こつ</sub> お気に入りの求人を 確認する**

お気に入りに保存した求人情報を一覧に表示して確認できます。気になった求人情報を再度確認したり、他 の情報と比べてみたりするのに便利です。

## 5.2.1. お気に入り求人一覧を確認する

お気に入りに保存した求人情報をすべて表示して、一覧で確認できます。

## ■操作手順

- 1)「求職活動状況」画面でお気に入り求人を全て表示ボタンをクリックします。
- 「お気に入り求人一覧」画面が表示されます。

## ■操作手順(詳細)

1 「求職活動状況」画面でお気に入り求人を全て表示ボタンをクリックします。

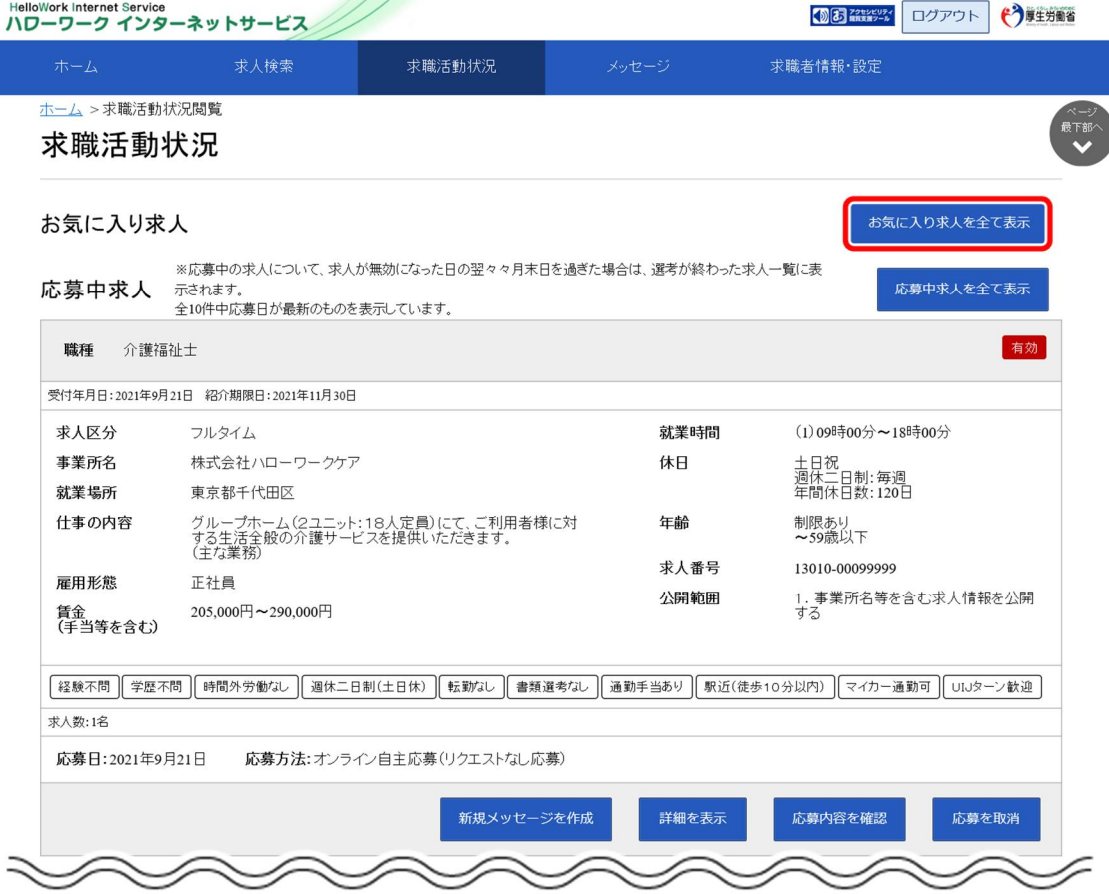

② 「お気に入り求人一覧」画面が表示されます。

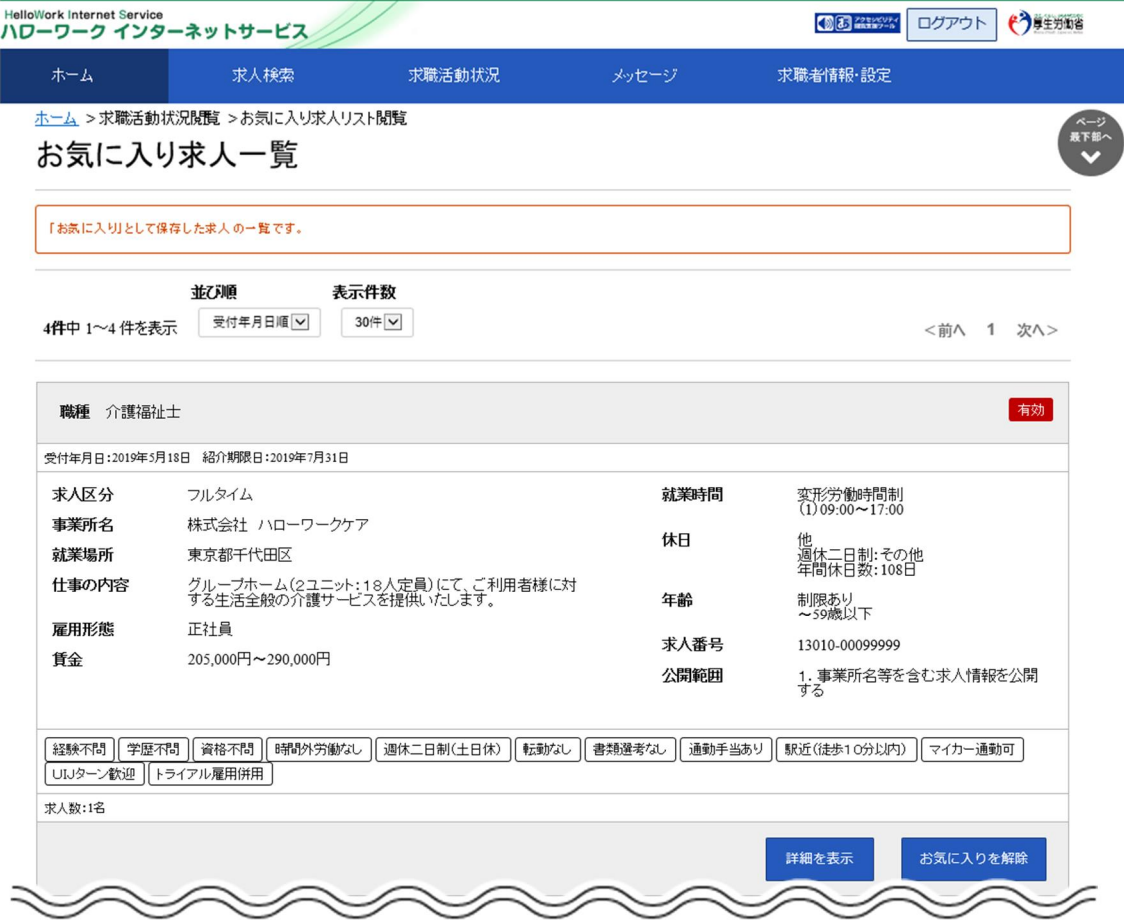

## **「無効となった求人」情報の表示内容**

無効となった求人情報は、以下のように表示され、詳細を確認できなくなります。

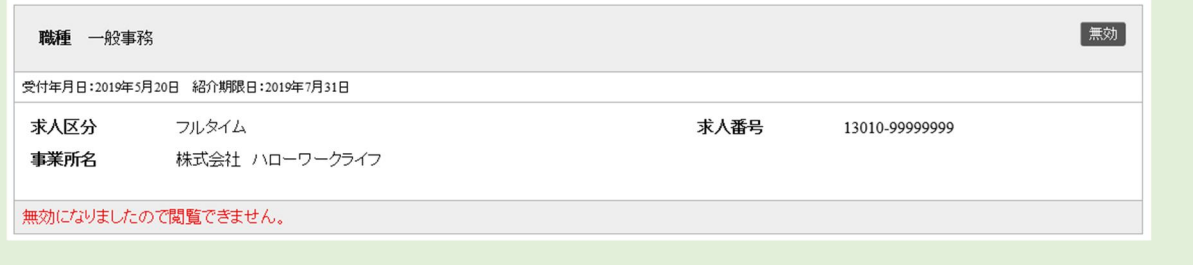

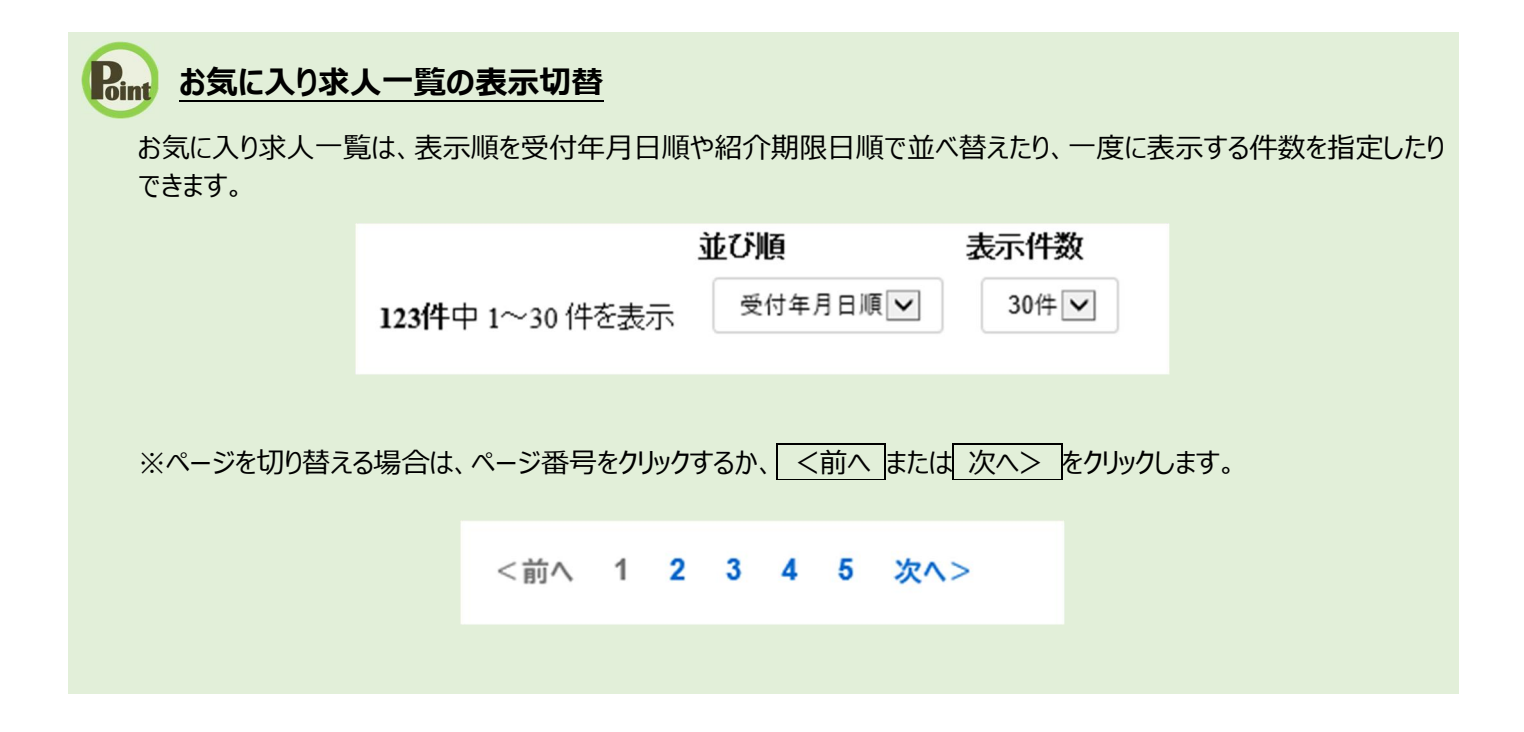

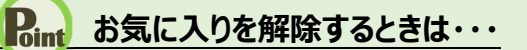

お気に入りに登録した求人情報を解除する場合は、お気に入りを解除ボタンをクリックしてください。

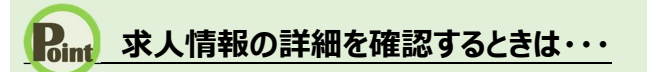

・求人情報の詳細を確認したい場合は、詳細を表示ボタンをクリックしてください。

・求人が無効になった場合は、詳細を表示ボタンが表示されません。